## IGSTC PECFAR Application Portal – User Manual

Note that the below process flow for application process is symbolic to give a sense of the application portal. The below information is subject to change without any notice. The most updated information will be exactly in the application portal.

1. Create a new Account, if you are a first-time user. Click on "Create an Account" or you can "Sign in with Google". If you have already created an account, you can proceed to Step 5.

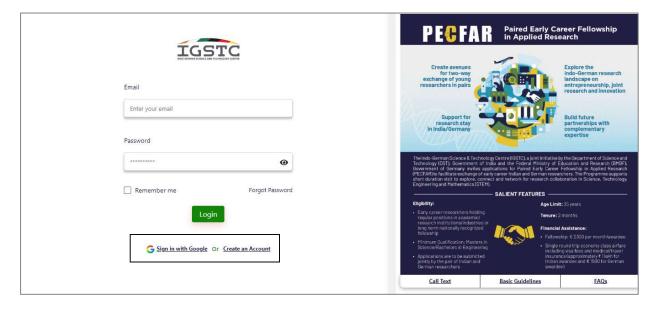

- 2. Click on "Create an Account", you will be re-directed to Registration Page, fill out the required details and click on "Submit".
  - First Name & Last Name Alphabetic fields. Name should be same as mentioned on other documents
  - **Institution Organization** Alpha-numeric field. Enter the name of your company or organization.
  - Type of Applicant Drop down option, choose between "India or Germany"
  - **Email Address** Alpha-numeric field. The email address should contain "xyz@domain-name.com" or "xyz@domain-name.in"
  - Password Alpha-numeric field. It should contain, A capital letter (Upper case), A small letter (lower case), A number (0-9), Special Character, The length of the password should be Minimum 8 characters and Maximum 15 characters.

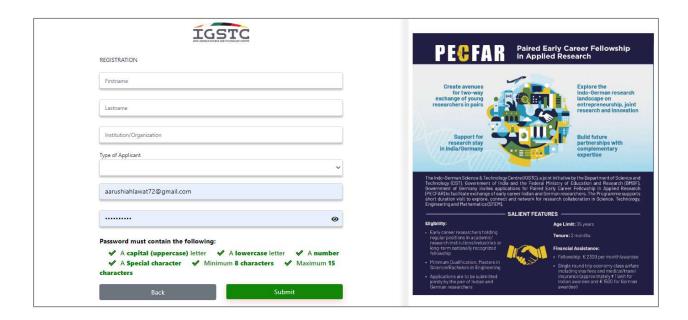

3. Once you register, you will receive a verification email. Click on "Verify Email" button to verify your account.

| Dear Prathmesh Walzade,                                                                                                    |
|----------------------------------------------------------------------------------------------------|
| Thank you for registering for IGSTC's Please click the link below to verify your email.                                                       |
| Verify Email                                                                                                    |
| In case, you are unable to click on the above button, click here:                                                                             |
| https://indo-germansciencetechnologycentre-devpro.sandbox.my.salesforce-<br>sites.com/ApplicantDashboard/emailVerification?id=0036D00000i2RLx |
| Kindly complete the application once you have verified yourself. *Please note that you need to log in again after verifying.                  |

4. "Thank you" page will open once you verify your email, and your account will be verified.

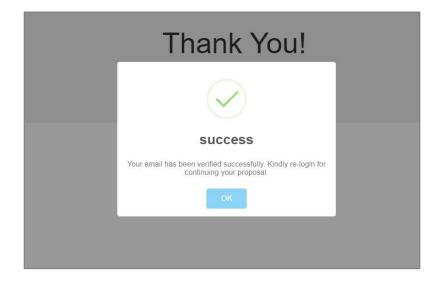

- 5. Login with your registered Email ID and Password and then click on "Login"
  - **Email Address** This should be the same Email address, that was entered at the time of registration and the email id on which verification email was received.
  - **Password** A special character password that was entered at the time of registration.

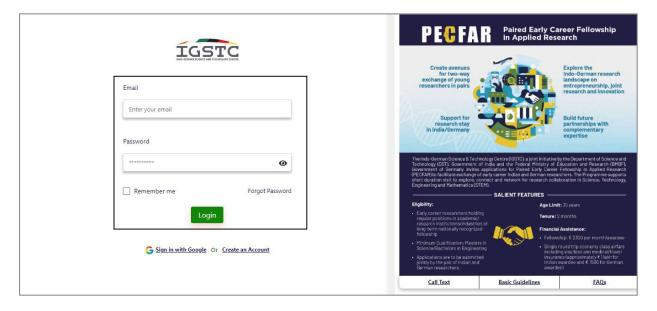

6. Click on "Apply" button to proceed with your application.

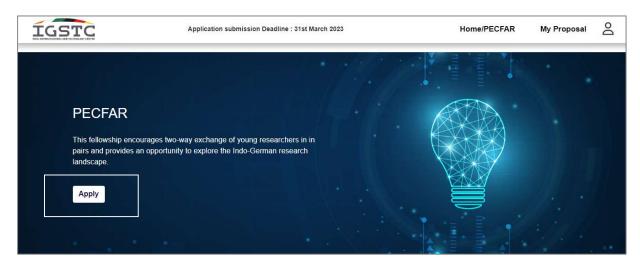

7. Fill out the "Pairing Details" and click on "Save and Next". If the applicant is from India then the pairing member will automatically shown by system as Germany and if the applicant is from Germany then the pairing member will automatically shown by system as India.

## **India Member Pair**

- First name, Last name & Email Auto generated, the details will be auto-generated from the registration page.
- Institution Free text filed, enter the name of the organization/institution.
- Date of Birth Drop down option is available in this section, select the Year, Month and Date.

## **German Member Pair**

- First name & Last name Free text field, add the corresponding name of the member.
- Email Alpha-numeric field. The email address should contain "xyz@domain-name.com" or "xyz@domain-name.in"
- Institution Free text filed, enter the name of the organization/institution.
- Date of Birth Drop down option is available in this section, select the Year, Month and Date.

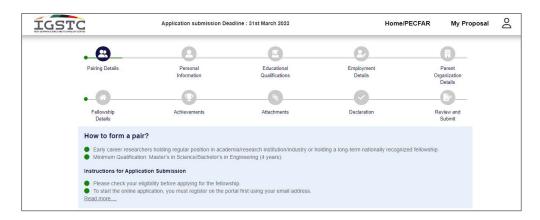

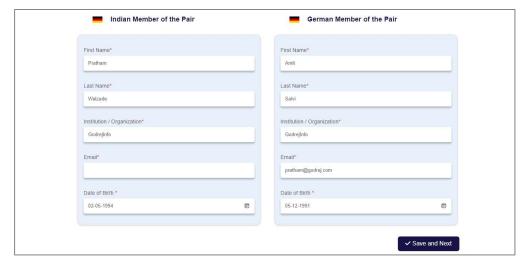

- 8. Fill out the "Personal Information" and click on "Save and Next"
  - Details that will be fetched automatically First name, Last name, Date of Birth, Email Address and Mobile Number.
  - Gender Select from drop down option i.e Male, Female or Other
  - **Photo** Upload the image in jpg/jpeg format and the file size should be between 30kb to 500 kb. Click on "Upload" button after choosing an image.
  - Passport No. Alpha numeric format, that should be same as on the passport. This field is optional.
  - **Expiry Date** Passport expiry date should be selected from the drop-down option available on the field. Select Year, Month and Date.
  - Alternate Contact Number Enter alternate mobile number if any. It should be an emergency contact number if the primary number is not available.
  - **Contact Address** Line 1, Line 2, District, State and Pin code should be entered manually as mentioned on the official document. For country, select from the drop down option.

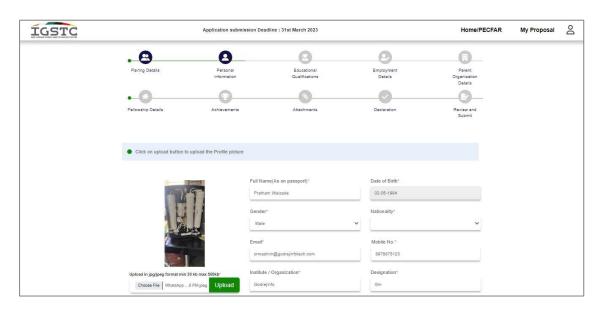

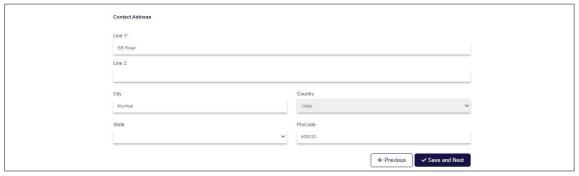

- 9. Fill out the "Education Qualification" and click on "Save and Next"
  - **Degree** Text field, enter the degree level
  - **Subject/Area of specialization** Text field, enter the specialization subject for the degree obtained.
  - Year of Completion Free text field, add the year of passing the same degree.
  - **Board/Institution** Free text field, the name of the board/institution from which degree was obtained.
  - **Percentage/CGPA** Select the drop down menu and select "Percentage" or "CGPA" and add the same.
  - Click on "+" button to add more rows in Educational Details
  - Master Thesis Thesis title/Topic and Institution, a free text field. Add the topic of thesis and the Institution name from which the thesis is done
  - Start date and End Date Select the date from drop down option, Year, Month and Date.

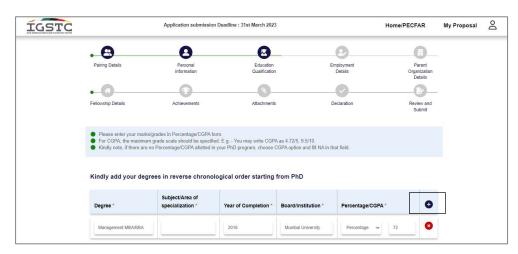

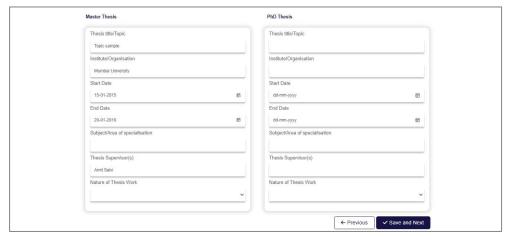

- 10. Fill out the "Employment Details" and click on "Save and Next"
  - **Employment Date** From & To, drop down option from where you can select Year, Month and Date.
  - **Position, Organization and Nature of Job** Free text field, add the Position/Designation, the organization name for which your working and Nature of the job.
  - Click on "+" button to add more jo experience.

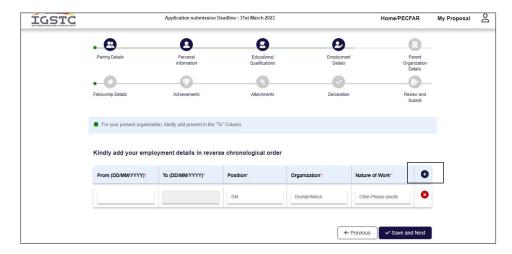

- 11. Fill out the "Parent Organization Details" and click on "Save and Next".
  - Organization Name Alpha numeric field, enter the name of the organization
  - Street, City, State and Pin code Address of the organization who is supporting in this project.
  - Country Select from a drop down option.
  - Name of Mentor Text field. Name of the Guide/Mentor under the guidance of the person project was executed.
  - **Designation/Position of the Mentor** Text field, enter the designation of the mentor.
  - **Mentor Contact Number** Numeric field, enter the contact number of the mentor without the state/country code.
  - Mentor E-mail Id Alpha-numeric field. The email address should contain "xyz@domain-name.com" or xyz@domain-name.in
  - **Brief Portfolio of the organization** Alpha numeric field which contains, details about the organization. This should not exceed 250 characters.

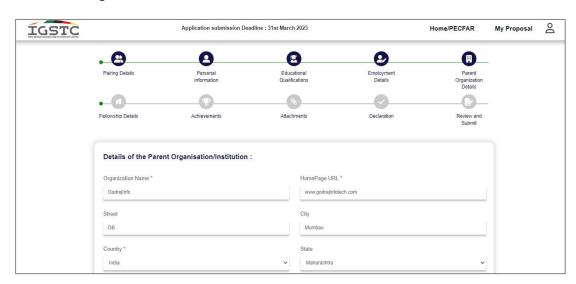

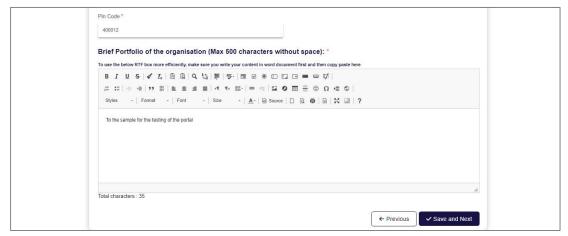

- 12. Fill out the "Fellowship Details" and click on "Save and Next". The Proposal should reflect some overlapping joint activity between the members of the pair
  - Planned research activities of the visit Free Text field, should not exceed more than 1500 characters. Mention the objective/workplan about the project.
  - Expected outcomes including future plans emerging out of the visit & value addition to the parent organization. Free text field, should not exceed more than 500 characters. Mention the outcomes that are expected from this project.
  - What is the basis for choosing your paired member of the application Free text field, should not exceed more than 500 characters. Reason for choosing the partner.
  - Tentative plans for networking visits to different institutions during the fellowship Free text field, should not exceed more than 500 characters. Details for growing network with other people or institution.
  - **Tentative Start Date & End Date** There is a drop down option from where you can select Year, Month and Date. Start Date should start after 1<sup>st</sup> June 2023 and End date should be less than the period of 2 months.
  - Are you availing any other fellowship currently? Select the drop down menu and select "Yes" or "No"
  - Whether the applicant/host/mentor/supervisor was previously associated with the IGSTC in past? Select the drop down menu and select "Yes" or "No". If any of the mentor or partner was related to IGSTC then select "Yes", else "No".

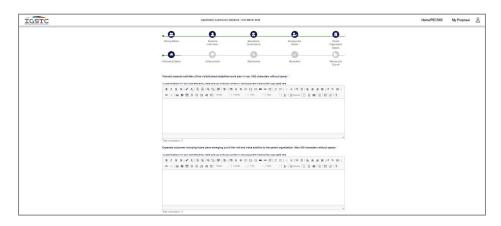

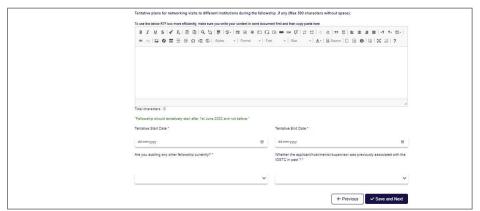

- 13. Fill the "Achievement" details and click on "Save and Next".
  - Awards and Honors Free text field. Mention the Awards if any for the project
  - **List of Publications** Free text field. If the project was published in any publication, journals or magazines, mention the same.
  - **List of Patents filled/granted** Free text field. If the project have received any Patent or grants or has applied for patent or grant, mention the details of the same.
  - **Book Chapters/Monographs** Free text field. If the project was mentioned in any book or as a monographs, mention the details of the same
  - **Any other notable achievements** Free text field. Mention if the project has received any award or achievement or any mentions.

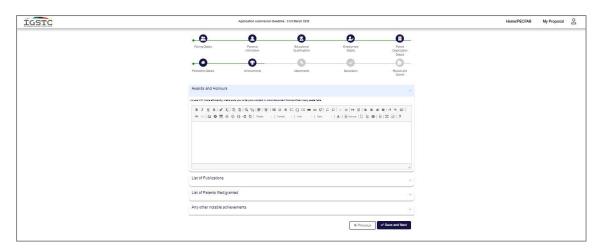

14. Attach the required Images/ Files in the format as mentioned and click on "Save and Next". Upload the required documents in the Image (jpg/jpeg) or PDF format. The file should not exceed more than 1MB. Choose the file from the computer and click on "Upload" button to upload the documents. You can view the document by clicking on "View" option.

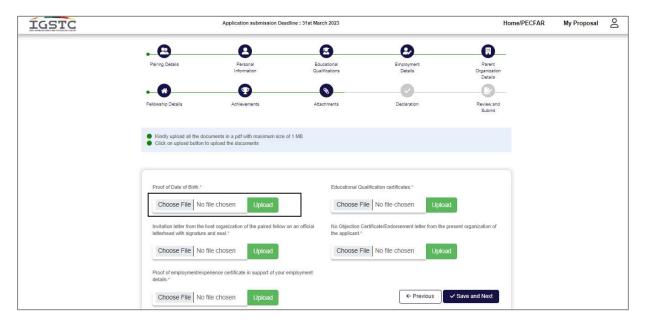

15. Declaration – Review the document in chronological order by clicking "Previous" button and once confirmed, click on "Submit" button to finish the application form. Applicant name and date will auto fill. Place should be entered manually. Upload the signature in Image format (jpg/jpeg). Once the process is done, click on "Save" button and "Submit" button to finish the process.

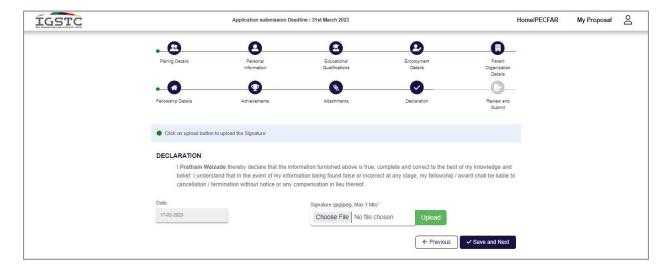

16. Review & Submit - If you wish to review the details you can click on "Previous" option, check the details and edit if required. Click on the "Submit" button to finish the application process.

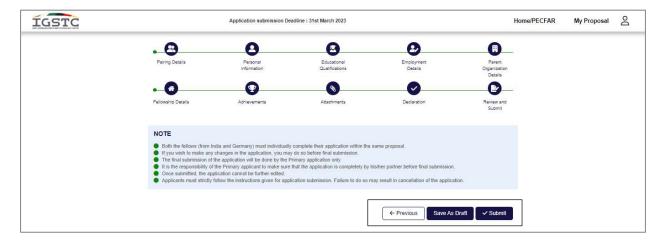